## บทที่ 9 **การใช้งานเสียงและวิดีโอ**

## **การน าเข้าไฟล์เสียง**

เสียงประกอบในมูฟวี่ของ Flash แบ่งออกเป็น 2 ประเภทคือ

Event Sound หมายถึงเสียงที่ต้องถูกดาวน์โหลด มาครบสมบูรณ์ก่อน จึงจะเริ่มเล่นได้ และเมื่อเล่นแล้วก็จะ เล่นอย่างต่อเนื่องจนกว่าเราจะสั่งให้หยุด

Stream Sound หมายถึงเสียงซึ่งจะเริ่มเล่นทันที่ ที่ข้อมูลของเฟรมแรกๆ ถูกดาวน์โหลดเข้ามามากพอที่จะ เล่นได้

ไฟล์เสียงที่เราสามารถอิมพอร์ตเข้ามาใช้ใน โปรแกรม Flash คือไฟล์ประเภท WAV,AIFF (.aif) และ MP3 นอกจากนี้หากเครื่องติดตั้งโปรแกรม QuickTime 4 ขึ้นไป ก็จะสามารถใช้ไฟล์เสียงประเภทอื่นๆ ได้อีกหลายชนิด คือ AIFF,AU,QuickTime,System7 และ Sound Designer II

# **ขั้นตอน การอิมพอร์ตเสียง**

ขั้นที่ 1 การอิมพอร์ตเสียง

1. เลือกคำสั่ง File > Import > Import to Library...

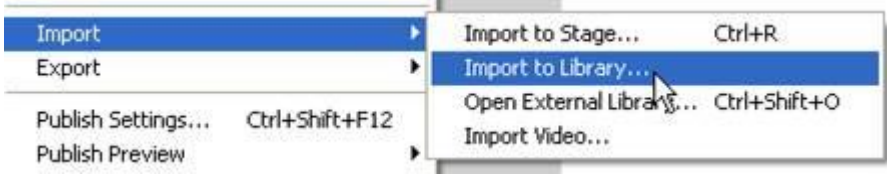

- 2. ในกรอบ Import เปิดหาไฟล์เสียงที่ต้องการ (หมายเลข 1)
- 3. คลิกที่ชื่อไฟล์นั้น (หมายเลข 2)
- 4. คลิก Open (หมายเลข 3)

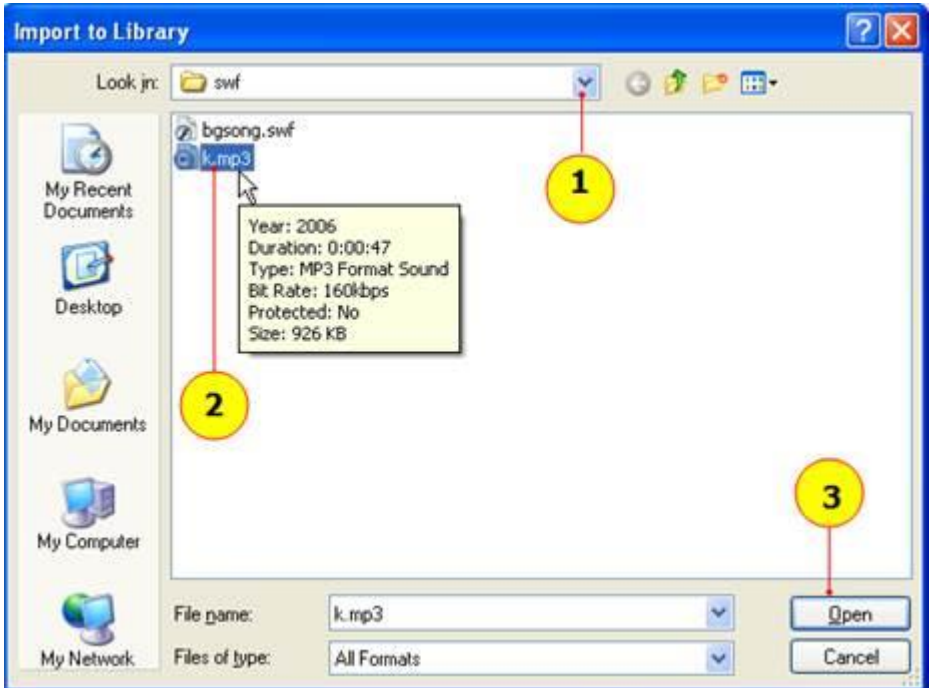

3. ไฟล์เสียงจะถูกนำมาเก็บไว้ในไลบรารีโดยมี ไอคอนเป็นรูปลำโพง

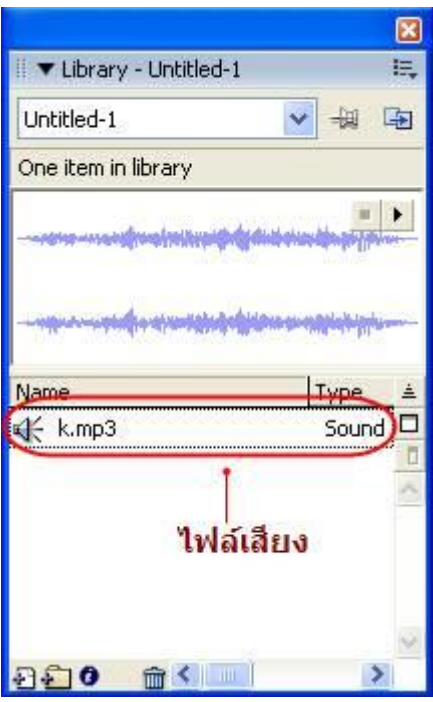

4. ที่เฟรมที่ต้องการแทรกเสียง (ตามภาพคือเฟรมที่ 10) ให้กด F6 เพื่อแทรกคีย์เฟรม

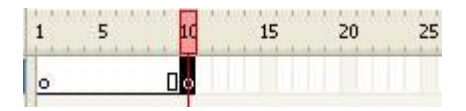

5. เลือกเพลงที่จะให้เริ่มเล่นที่เฟรมที่ 10 โดยเลือกชื่อเพลงที่ช่อง Sound ในหน้าต่าง Properties (หมายเลข 4) และเลือกแบบ Stream (หมายเลข 5)

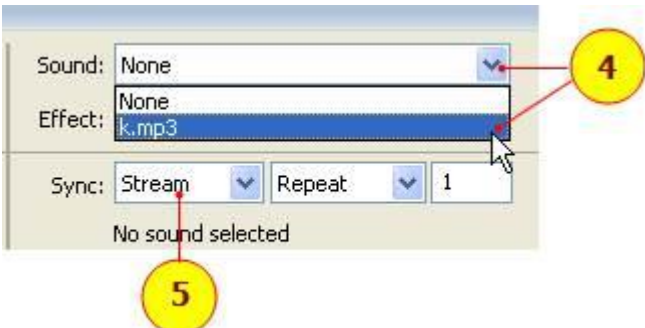

6. กำหนดช่วงเวลาในการเล่น เช่น ต้องการเล่นเพลงไปถึงเฟรมที่ 40 ให้คลิกที่ 40 แล้วกด F6

เพลงจะเล่นจากเฟรมที่ 10 - 40

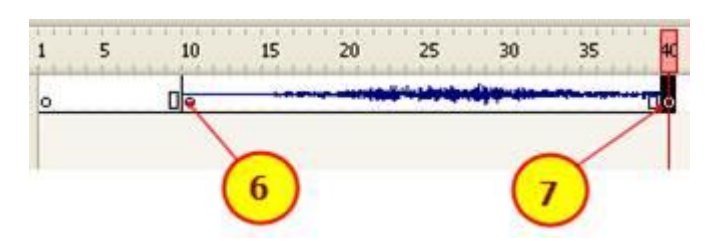

7. หากต้องการใส่effect ให้กับเสียง สามารถใส่ได้จากหน้าต่าง properties ที่ช่อง Effect ซึ่งมีให้เลือกหลายแบบ (หมายเลข 8)

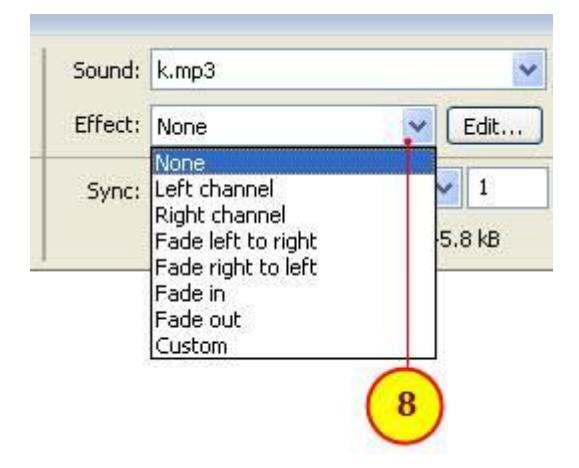

**การจัดการเกี่ยวกับเสียง**

การลบเสียงออกจากเฟรม

กรณีที่แทรกเสียงในเฟรมแล้วดังภาพ (เสียงเล่นที่เฟรมที่ 1-40)

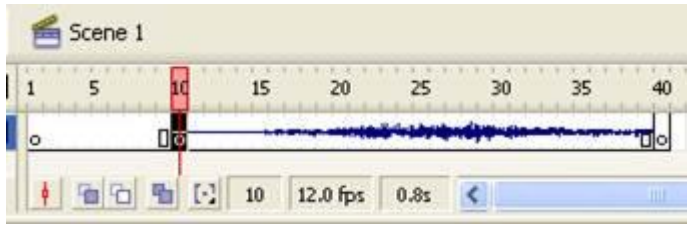

เมื่อต้องการลบเสียงออก ท าได้โดย

1. คลิกที่เฟรมใดเฟรมหนึ่ง ในระหว่างเฟรมที่ 1-40

2. ที่หน้าต่าง Properties ช่อง Sound ให้คลิกเลือกเป็น None

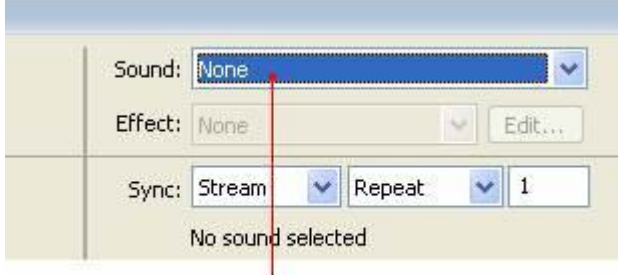

#### ช่อง Sound เอือก None

การลบเสียงออกจาก Movie

 กรณีที่เมื่อน าไฟล์เสียงเข้ามาใน Movie แล้ว และต้องการลบออก ท าได้โดย เปิดหน้าต่าง Library แล้วคลิกไฟล์เสียงที่ต้องการลบ (หมายเลข 1) แล้วคลิกถังขยะ (หมายเลข 2)

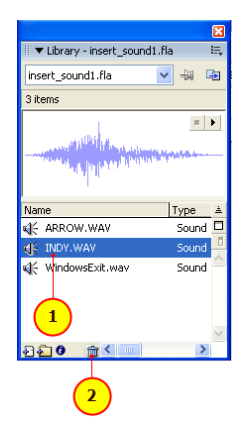

### **การน าเข้าไฟล์วิดีโอ**

การเผยแพร่วิดีโอด้วย Flash มีหลายรูปแบบ เช่น

แบบ Progressive จากเว็บเซิร์ฟเวอร์ ซึ่งเป็นการลิงค์ไฟล์จากภายนอกมาใช้ ทำให้นำเสนอได้

เร็วแต่มีข้อจำกัดคือ ความเร็วของอินเทอร์เน็ตต้องเร็วด้วย ถ้าความเร็วน้อย อาจทำให้วิดีโอกระตุกได้ แบบ Streaming เป็นการลิงค์ไฟล์จากภายนอกเช่นกัน แต่จะเล่นแบบ real time (ถ่ายทอดสด) ซึ่งต้องอาศัย บริการเฉพาะของเซิร์ฟเวอร์

แบบ Streaming โดยใช้ Flash Communication Server ซึ่งจะต้องมีโปรแกรมควบคุมการเล่นและ ติดต่อกับผู้ชม เช่น Flash Media Serverแบบ Embedding Video เป็นการฝังหรือแนบไฟล์วิดีโออยู่ใน ไฟล์Flash ด้วย ซึ่งเวลาที่ผู้ชมจะชม ต้องดาวน์โหลด ไฟล์มาทั้งหมดได้ก่อน ซึ่งเหมาะส าหรับไฟล์วิดีโอสั้นๆ (ไม่ต้องดาวน์โหลดนาน)

แบบ Link QuickTime video สำหรับไฟล์วิดีโอแบบ QuickTime (.mov) ถ้าตั้งค่าการเล่น ด้วย Flash Playerโปรแกรมจะเรียกไฟล์มาเล่นด้วย Quick Time Player

การเผยแพร่วิดีโอแบบ Progressive และ แบบ Streaming

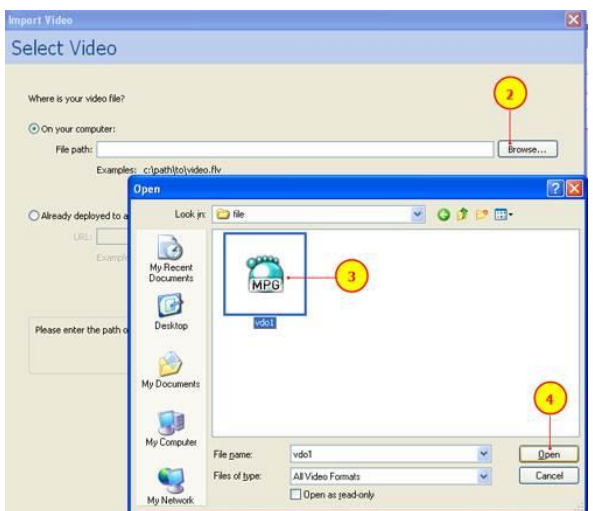

1. คลิกเมนู File > Import > Import Video...

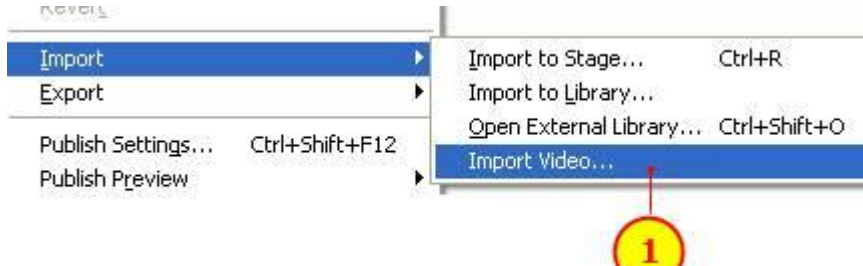

- 2. คลิก Browse เพื่อเลือกไฟล์วิดีโอ (หมายเลข 2)
- 3. เลือกไฟล์วิดีโอที่ต้องการ (หมายเลข 3)
- 4. คลิก Open (หมายเลข 4)
- 5. คลิก Next (ปุ่มด้านล่าง)
- 6. เลือกรูปแบบการเผยแพร่ตามต้องการ (หมายเลข 5)

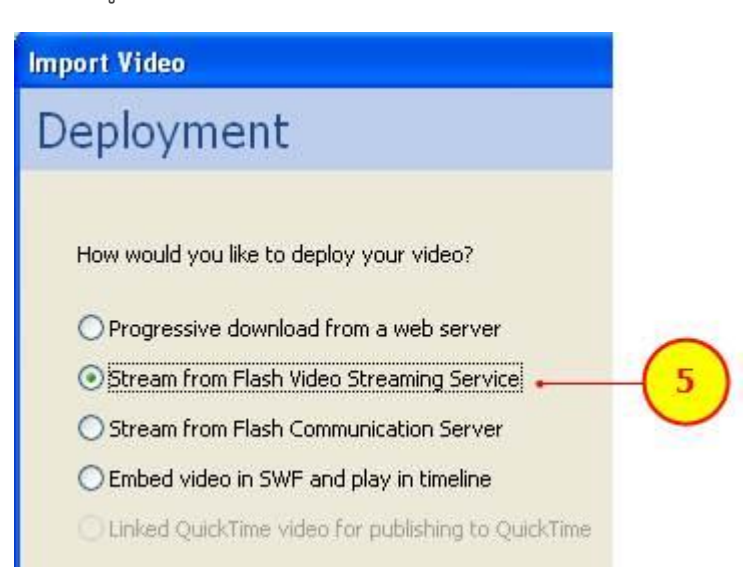

- 7. คลิก Next >(ปุ่มด้านล่าง)
- 8. คลิกแล้วเลือกคุณภาพการเข้ารหัส (หมายเลข 6)
- 9. คลิก Next > (หมายเลข 7)

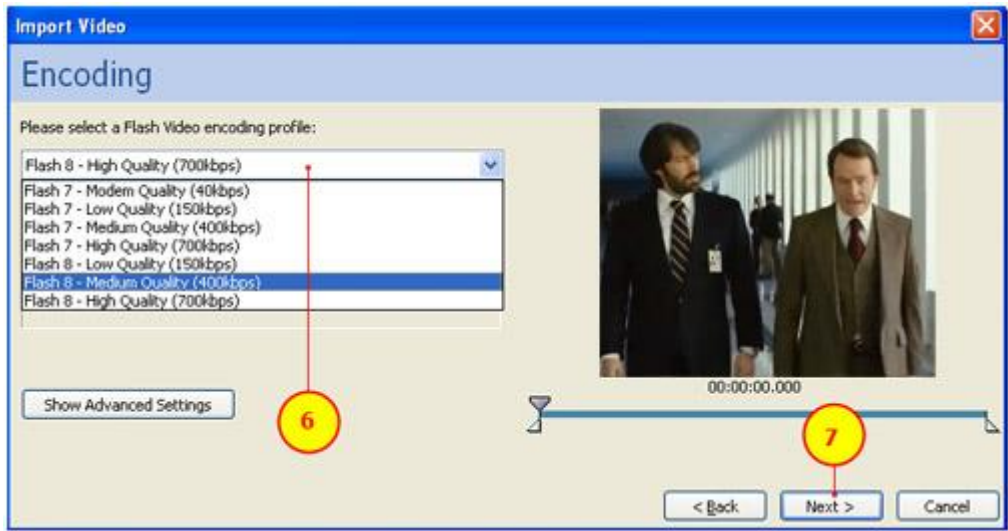

- 10. คลิกแล้วเลือกรูปแบบหน้ากากแผงควบคุม (หมายเลข 8)
- 11. คลิก Next > (หมายเลข 9)

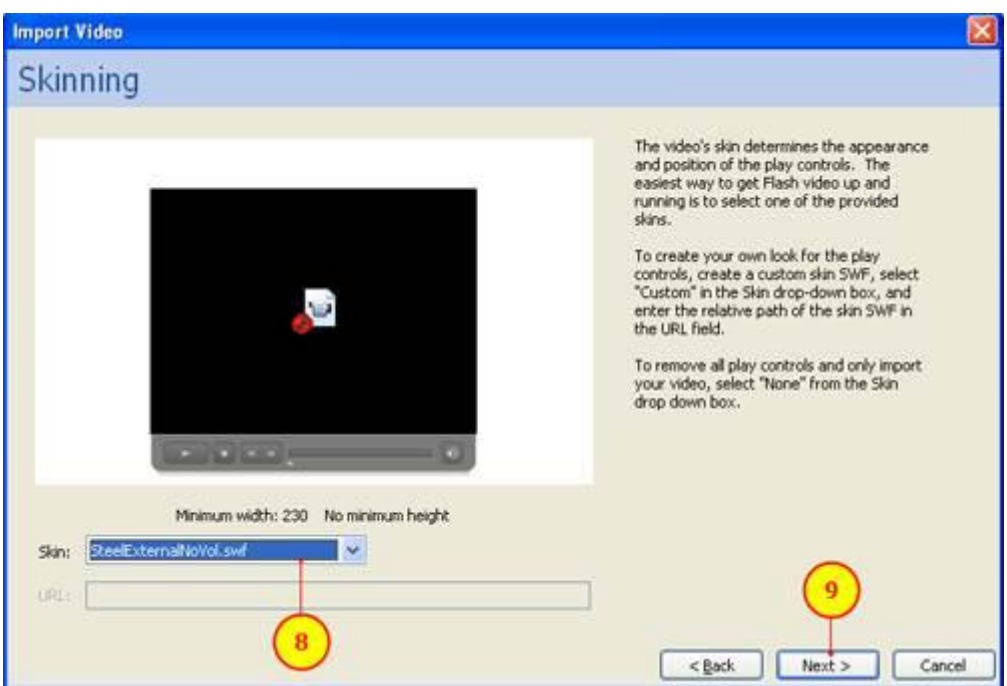

- 12. คลิก Next (ปุ่มด้านล่าง)
- 13. คลิก Finish (ปุ่มด้านล่าง)
- 14. รอสักครู่จะมีหน้าต่างแสดงความคืบหน้าการเข้ารหัส (ภาพที่ 6)

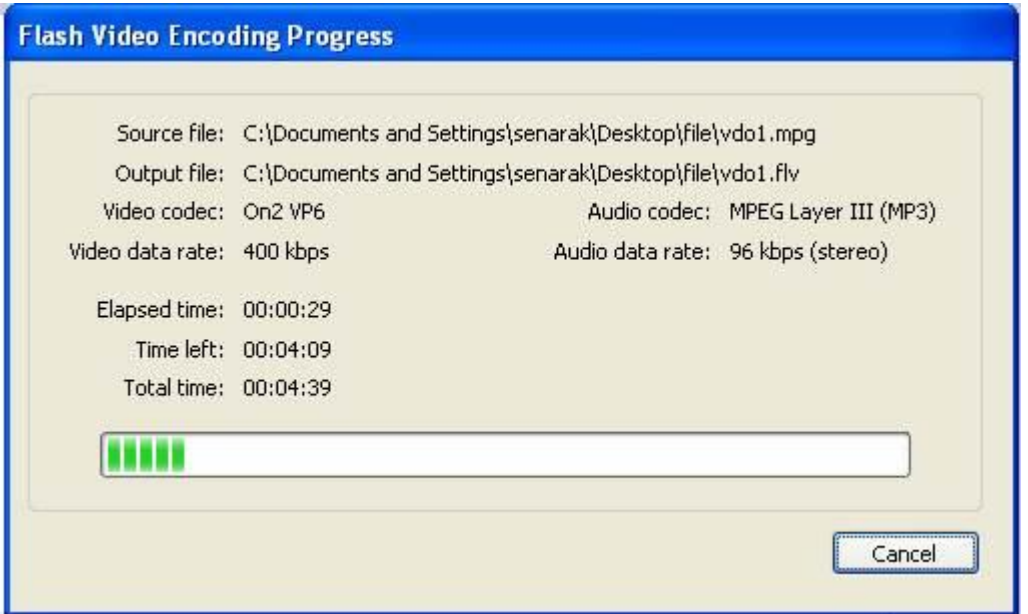

ภาพที่ 6

15. เมื่อเสร็จแล้วจะได้ดังภาพที่ 7 สามารถทดสอบดูได้โดยกด Ctrl + Enter

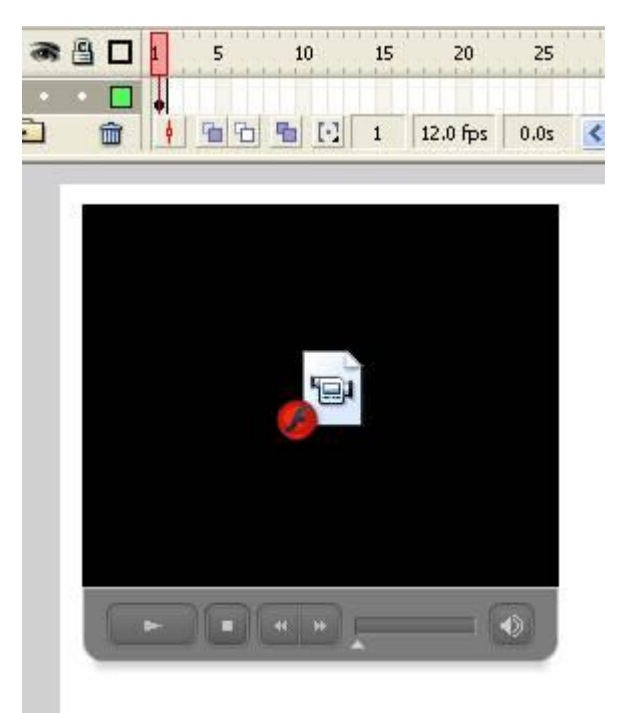

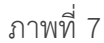

การทำงานกับ Flash Video

Flash Video (.flv) เป็นความสามารถในการท าให้การน าเสนอภาพวิดีโอร่วมกับองค์ประกอบอื่น ๆ เช่น ภาพนิ่ง กราฟิก เสียง ข้อมูลอื่น ๆ โดยผู้สร้างงานปรับแต่ง ดัดแปลงแก้ไขได้ตามความต้องการ โดยใช้ โปรแกรมเสริม

ที่ติดตั้งพร้อมกับ Flash 8 คือโปรแกรม Macromedia Flash 8 Video Encoder